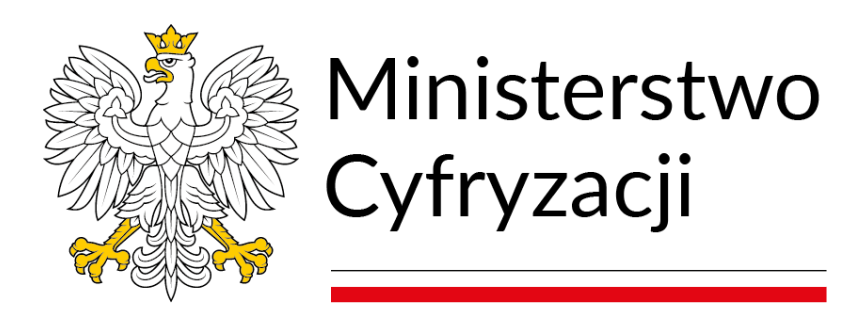

## ІНСТРУКЦІЯ ДЛЯ КОРИСТУВАЧА СИСТЕМИ ДОВІРЕНИХ ПРОФІЛІВ

## Зміст

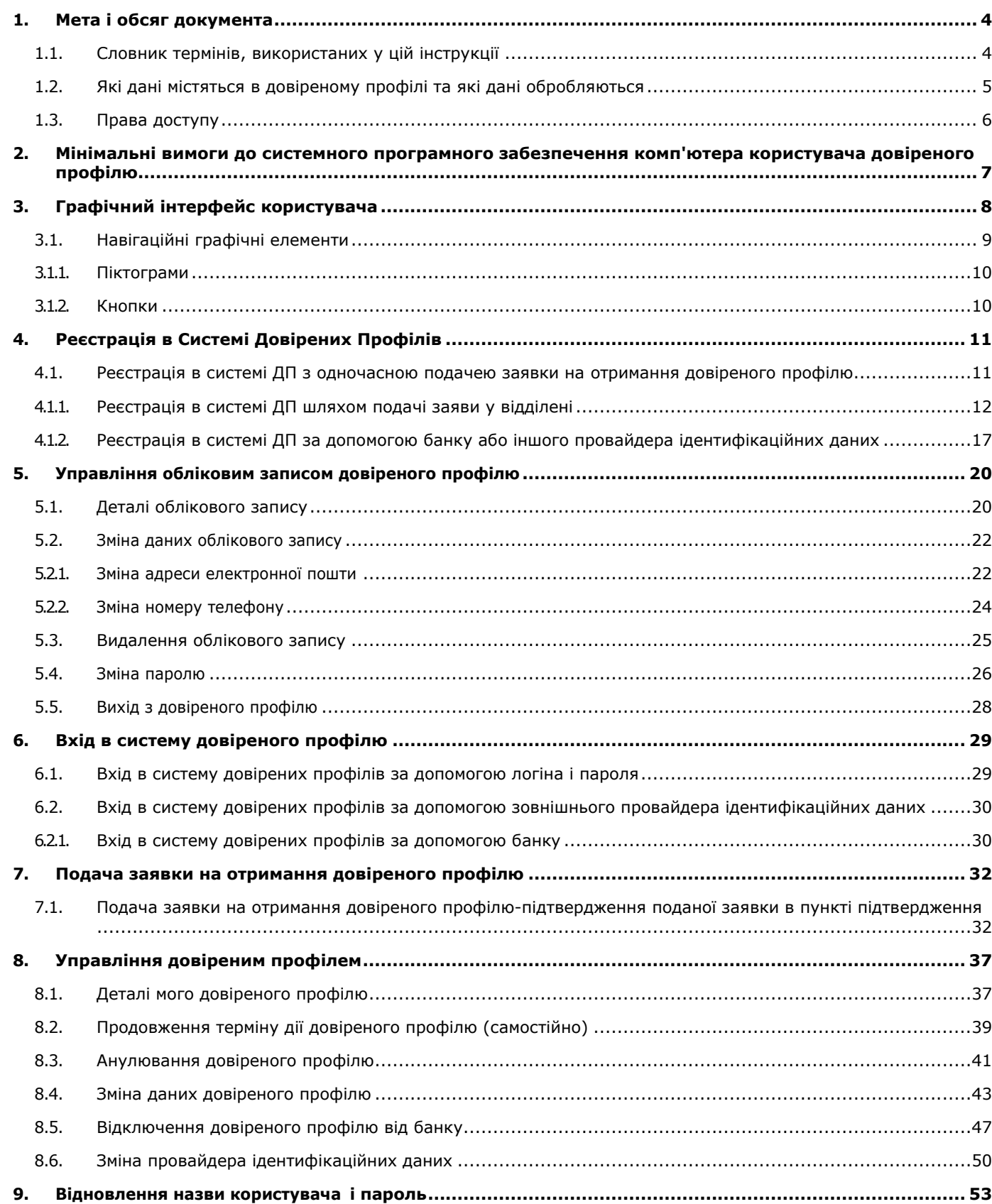

Instrukcja Użytkownika systemu Profil Zaufany wersja 1.3

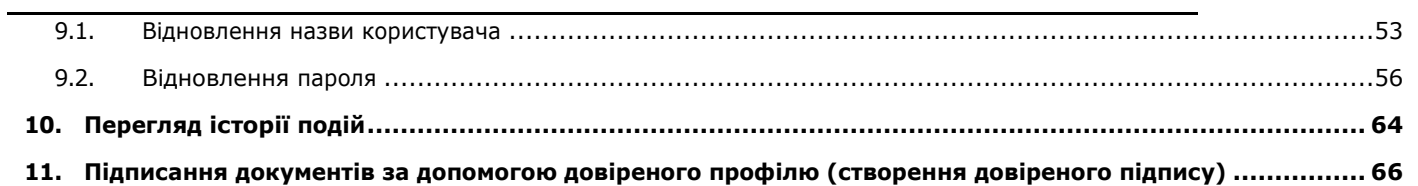

## <span id="page-3-0"></span>**1. Мета і обсяг документа**

Цей посібник призначений для нинішніх і майбутніх користувачів, щоб допомогти їм у користуванні Довіреним Профілем.

### <span id="page-3-1"></span>1.1. Словник термінів, використаних у цій інструкції

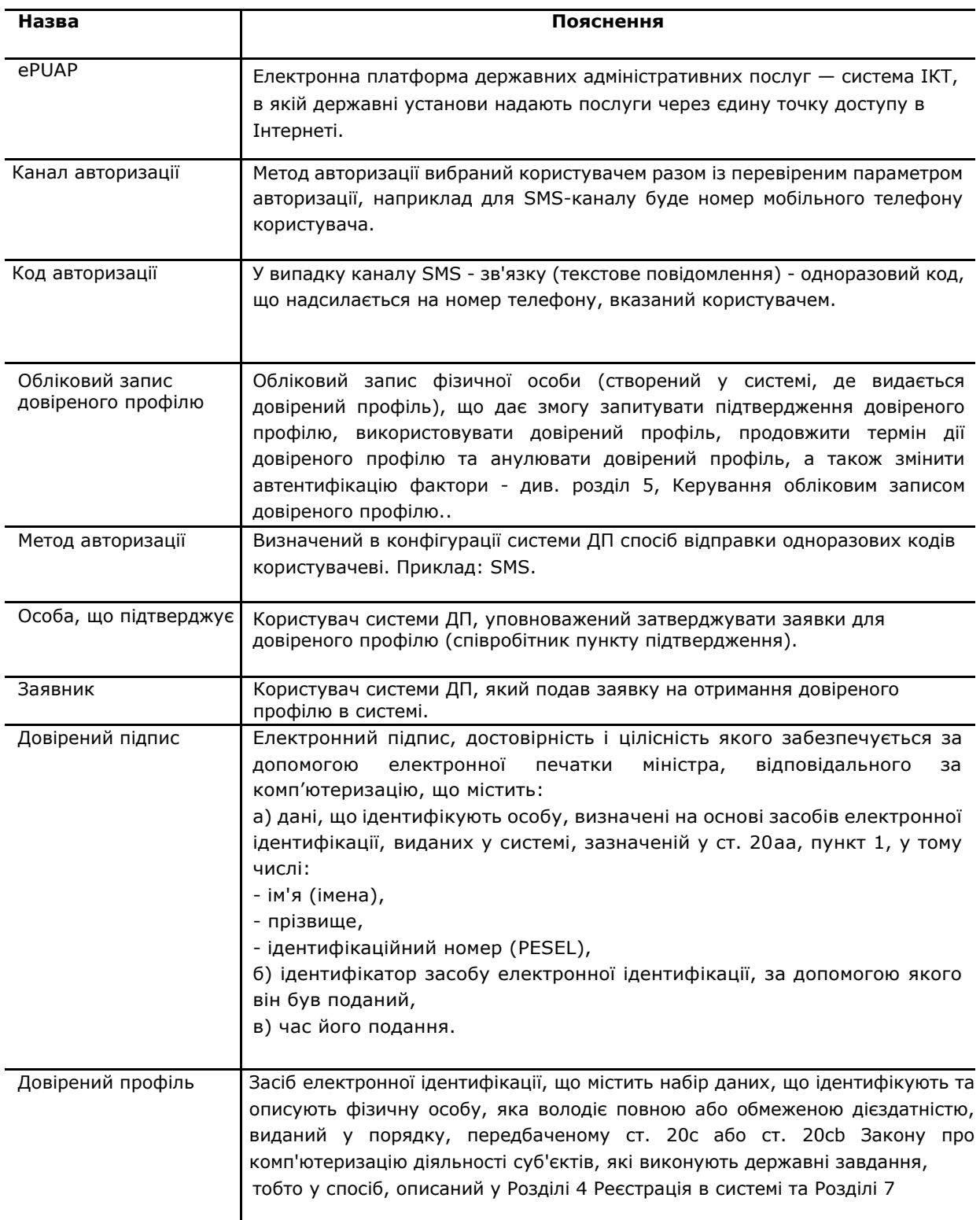

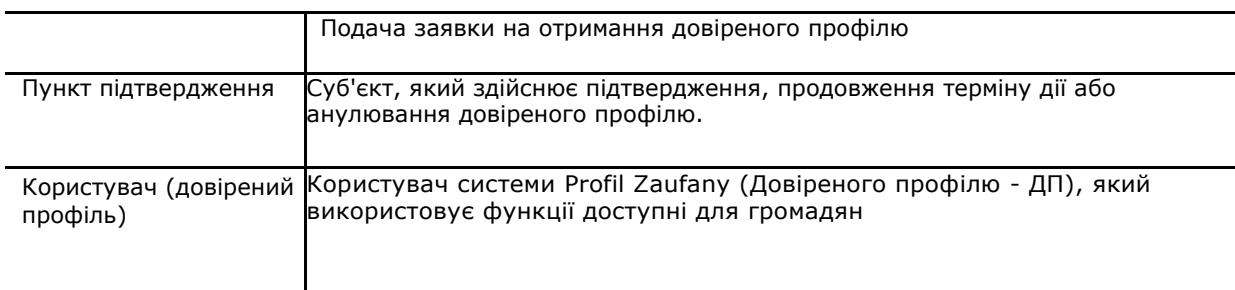

#### <span id="page-4-0"></span>1.2. Які дані містяться в довіреному профілі та які дані обробляються

Довірений профіль повинен містити дані, що ідентифікують фізичну особу, в тому числі

- ім'я (імена),
- прізвище,
- дата народження,
- Ідентифікаційний номер (PESEL).

У процедурі підтвердження довіреного профілю вищевказані дані автоматично звіряються з даними, що містяться в реєстрі PESEL.

У разі зміни в реєстрі PESEL ці дані автоматично оновлюються даними, що містяться в довіреному профілі. Оновлення таких даних не призведе до анулювання довіреного профілю.

У разі, якщо в реєстрі PESEL реєструється смерть особи, яка має довірений профіль, довірений профіль цієї особи автоматично анулюється.

Користувач довіреного профілю повинен надати підтверджуючому органу наступний набір інформації:

- ім'я,
- прізвище,
- **ідентифікаційний номер PESEL,**
- адреса електронної пошти,
- ідентифікатор користувача (логін),
- номер мобільного телефону.

<span id="page-5-0"></span>Вищевказані дані і дані, що відносяться до засобів електронної ідентифікації (ідентифікатор, час видачі і дата закінчення терміну дії), повинні оброблятися в системі ІКТ.

#### 1.3. Права доступу

Коли ви подаєте онлайн-заявку на отримання довіреного профілю або створюєте довірений профіль за допомогою електронного банкінгу, створюється обліковий запис довіреного профілю.

Цей обліковий запис дозволяє:

- запит підтвердження довіреного профілю,
- використання довіреного профілю,
- продовження терміну дії довіреного профілю,
- анулювання довіреного профілю,
- зміна факторів аутентифікації ,
- перегляд призначених для користувача даних, включаючи інформацію про активний довірений профіль.

## <span id="page-6-0"></span>**2. Мінімальні вимоги до системного програмного забезпечення комп'ютера користувача довіреного профілю**

Особа, яка бажає використовувати довірений профіль, повинна мати доступ до комп'ютера або мобільного пристрою з доступом в інтернет.

На комп'ютері повинна бути встановлена одна з перерахованих нижче операційних систем:

• Windows 32 або 64-бітова, яка підтримується виробником,

• GNU / Linux (Red Hat Enterprise Linux [RHEL] 8 або новішої версії, SUSE Linux Enterprise Server [SLES] 15 або новішої версії):

- Ubuntu або пізніша версія 20.10,
- Fedora або пізніша версія 32,
- Debian або 10.6 новіша версія,
- OS X Lion (10.7) або пізніша версія.

Довірений профіль можна створити і використовувати через наступні веб-браузери:

- Версія Mozilla Firefox або пізніша версія 82.0.2,
- Версія Opera 72.0.3815.148 або пізніша версія,
- Версія Google Chrome або пізніша версія 86.0.4240.183,
- Версія Safari або пізніша версія 14.0,
- Версія Microsoft Edge або пізніша версія 86 .0. 622. 61.

## <span id="page-7-0"></span>**3. Графічний інтерфейс користувача**

Після входу на веб-сайт https://pz.gov.pl/pz/index з правого боку у верхній панелі доступні кнопки **Увійти** і **Зареєструватися**. Більш детальну інформацію про реєстрацію та вхід в систему можна знайти в главі 4 Реєстрація в системі і главі 6 Вхід в систему довіреного профілію.

![](_page_7_Picture_3.jpeg)

**Рисунок 1** Вид <https://pz.gov.pl/pz/index>

У нижній частині екрана розташовані елементи навігації: **ЗРЗД(Загальний регламент захисту даних), ЮРИДИЧНІ ПОВІДОМЛЕННЯ, НОРМАТИВНІ ДОКУМЕНТИ, КАРТА ВЕБ-САЙТУ**, які перенаправляють на сторінки, що містять, відповідно, інформацію про обробку персональних даних для служби довіреного профілю, інформаційне положення про обробку персональних даних на підставі юридичного зобов'язання, покладеного на контролера, Умови використання електронної платформи для державних адміністративних послуг і карти веб-сайту.

#### <span id="page-8-0"></span>3.1. Навігаційні графічні елементи

Користувач може використовувати елементи навігації, які відображаються в якості вмісту на вебсайті. Зазвичай для навігації по комп'ютеру використовується комп'ютерна миша.

При клацанні лівою кнопкою миші елементи навігації дозволять вам переключитися на відповідну веб-сторінку.

![](_page_8_Picture_4.jpeg)

**Рисунок 2** Графічні елементи навігації, що перенаправляють користувача на сторінки ДП і ePUAP.

Якщо ви натиснете на логотип довіреного профілю, ви потрапите на головну сторінку системи [https://pz.gov.pl/pz/index.](https://pz.gov.pl/pz/index)

Якщо ви натиснете на логотип ePUAP, ви будете перенаправлені на домашню сторінку ePUAP [https://epuap.gov.pl/wps/portal.](https://epuap.gov.pl/wps/portal)

Якщо ви натиснете на **Довірений Профіль, Новини, Допомога, Контакти**, ми будемо перенаправлені на сторінку відповідно до логіки назви.

#### ДОВІРЕНИЙ ПРОФІЛЬ **НОВИНИ** ДОПОМОГА **КОНТАКТИ**

**Рисунок 3** Кнопки, що перенаправляють користувача на сторінки новин, довідки або контактів.

Використання кнопки **Продовжити термін дії, Продовжити термін дії в момент підтвердження, Анулювати** (елементи, видимі в контексті редагування даних певного довіреного профілю) означає перенаправлення на іншу сторінку, що запускає процес із зазначеною назвою, який буде мати більше одного кроку.

![](_page_8_Picture_12.jpeg)

Продовжити термін дії в пункті підтвердження

**X** Скасувати

**Рисунок 4** Кнопки навігації. Натискання на них перенаправляє на наступну сторінку і запускає процес із зазначеною назвою, яка буде складатися з більш ніж одного кроку.

#### ПРИМІТКА:

Використання навігаційних кнопок браузера або зміна адреси сторінки вручну в адресному рядку може призвести до помилкової поведінки системи.

### <span id="page-9-0"></span>3.1.1. Піктограми

Система використовує три типи піктограм з відповідними кольорами, щоб привернути увагу користувача і повідомити про помилки, попередження або позитивне завершення дії.

![](_page_9_Picture_3.jpeg)

Повідомлення про те, що операція пройшла успішно, має супроводжуватися піктограмою символу, який зазвичай розуміється як виконання/заповнення / завершення, зеленим кольором.

![](_page_9_Picture_5.jpeg)

Повідомлення, що містить важливу інформацію, що попереджає про виконання операції, супроводжується піктограмою з літерою " i " оранжевого кольору.

![](_page_9_Picture_7.jpeg)

Повідомлення про виявлену помилку супроводжується піктограмою червоного знаку оклику.

<span id="page-9-1"></span>**Рисунок 5** Піктограми повідомлень зворотного зв'язку, що надаються системою в результаті дій користувача.

### 3.1.2. Кнопки

Залежно від контексту кнопки в повідомленнях можуть мати форму простих прямокутників або прямокутників зі стрілкою для вказівки напрямку.

![](_page_9_Picture_12.jpeg)

Прямокутник зі стрілкою збоку використовується, коли повідомлення є частиною процесу, що складається з більш ніж одного кроку.

Прямокутник зі стрілкою вниз вказує на розгортання меню, коли повідомлення є частиною розгорнутого списку..

Розгорнутий список виборупрямокутник зі стрілкою вгору вказує на те, що список можна згорнути.

**Рисунок 7** Розгортання списків в системі.

Приватний обліковий запис

◆ Управління обліковим записом

⊙ Історія подій

Довірений профіль

→ Вийти з облікового запису

## <span id="page-10-0"></span>**4. Реєстрація в Системі Довірених Профілів**

Обліковий запис довіреного профілю створюється під час реєстрації в системі ДП.

Для створення довіреного профілю необхідно мати ідентифікаційний номер (PESEL)і документ, на підставі якого буде підтверджена особа заявника, тобто польське посвідчення особи, паспорт або вид на проживання.

#### <span id="page-10-1"></span>4.1. Реєстрація в системі ДП з одночасною подачею заявки на отримання довіреного профілю

Щоб зареєструватися в системі довірених профілів, перейдіть на сторінку реєстрації в системі ДП (https://pz.gov.pl/pz/index ), натиснувши на поле **Реєстрація:**

![](_page_10_Picture_6.jpeg)

**Рисунок 8** Сторінка довіреного профілю.

Залежно від обраного способу отримання довіреного профілю ви будете перенаправлені на відповідні сторінки.

![](_page_11_Picture_1.jpeg)

**Рисунок 9** Способи отримання довіреного профілю.

### <span id="page-11-0"></span>4.1.1. Реєстрація в системі ДП шляхом подачі заяви у відділені

Щоб створити довірений профіль, подавши онлайн-заявку, а потім підтвердивши його в точці підтвердження, виберіть опцію **У відділенні.**

![](_page_12_Picture_1.jpeg)

#### Як ви бажаєте отримати довірений профіль?

![](_page_12_Figure_3.jpeg)

**Рисунок 10** Онлайн-подача заявки.

Після вибору параметра **У відділенні** ви будете перенаправлені на екран реєстрації довіреного профілю.

![](_page_13_Picture_81.jpeg)

**Рисунок 11** Форма реєстрації довіреного профілю.

Щоб подати заявку на отримання довіреного профілю, у відображеній формі необхідно заповнити всі обов'язкові поля (відмічені зірочкою).:

#### Дані для входу в систему:

Назва користувача - може складатися з: великих і малих літер, цифр, підкреслення (\_) і дефіса ( - ); воно не може містити польських символів, пробілів або інших спеціальних символів, включаючи точку. Система перевіряє, що дане назва користувача не використовувалося іншим користувачем,

- пароль - відповідно до політики паролів повинен містити не менше 8 символів, включаючи верхній 1 регістр, нижній 1 регістр, 1 цифру або 1 спеціальний символ з наступних: \_.,:;!?@#\$%&~""\*^+-=()[]{}<>\/|,

- поле для підтвердження пароля*.*

Особисті дані:

- ім'я,
- прізвище,
- Номер PESEL.

Контактні дані:

- адреса електронної пошти,
- повтор адреси електронної пошти,
- спосіб аутентифікації
- номер телефону.

Особливу увагу слід приділити тому, щоб написання особистих даних, тобто імені та прізвища, відповідало даним, зазначеним в документі, що засвідчує особу.

Поставте галочку у віконці Я ознайомлений з правилами, що стосуються довіреного профілю, і довірений підпис обов'язково.

Користувачі, що знаходяться за межами Польщі і користуються послугами іноземних операторів мобільного зв'язку, повинні перевірити, чи включений їхній оператор в список операторів GSM, що відправляють SMS.

Коли користувач натискає кнопку **Реєстрації**, система відобразить нове вікно (спливаюче вікно), в якому слід ввести код авторизації, який був відправлений на адресу електронної пошти користувача вказану ним в реєстраційній формі. Потім користувач натискає кнопку **Підтвердити електронну пошту**.

![](_page_14_Picture_134.jpeg)

**Рисунок 12** Спливаюче вікно Підтвердження адреси електронної пошти.

Після натискання кнопки Підтвердити електронну пошту система відобразить нове вікно, в якому необхідно ввести код авторизації, відправлений на номер телефону користувача, вказаний в реєстраційній формі. Потім користувач натискає кнопку **Підтвердити номер.**

![](_page_15_Picture_126.jpeg)

**Рисунок 13** Спливаюче вікно Підтвердити номер телефону Potwierdź numer telefonu.

Після натискання кнопки **Підтвердити номер** система відобразить нове вікно, що інформує про створення облікового запису. Відображуване повідомлення інформує користувача про те, що для електронного підпису документів і входу в електронні сервіси йому/ їй необхідно підтвердити свій довірений профіль в пункті підтвердження. Система також відображає дату, до якої користувач повинен підтвердити заявку в пункті підтвердження, і посилання на список пунктів підтвердження.

![](_page_15_Picture_127.jpeg)

**Рисунок 14** Спливаюче вікно реєстрації облікового запису в *довіреному профілі*.

Після успішної перевірки каналу аутентифікації система відображає користувачеві вікно, що підтверджує реєстрацію в довіреному профілі.

Система відправляє користувачеві два повідомлення на адресу електронної пошти, вказану у формі:

- Повідомлення "*Ваш обліковий запис довіреного профілю готовий*" інформує вас про те, що обліковий запис налаштований на назву користувача, зазначеного в реєстраційній формі.
- Повідомлення "*Ваша заявка відправлена на підтвердження Вашого довіреного профілю*" інформує про прийняття вашої заявки на отримання довіреного профілю і необхідності ідтвердження вашого профілю в пункті підтвердження в зазначені терміни. Повідомлення також містить посилання на браузер точок підтвердження.

Якщо це буде підтверджено в пункті підтвердження протягом терміну, зазначеного в електронному листі, користувач отримає електронний лист за адресою, вказаної в заявці, що інформує про підтвердження довіреного профілю.

Якщо результат перевірки даних в пункті підтвердження буде негативним, заявка буде відхилена, і користувач отримає повідомлення про відхилення на адресу електронної пошти, вказаної в заявці.

Якщо заявка не підтверджена в пункті підтвердження, протягом терміну, зазначеного в електронному листі, користувачеві відправляється повідомлення, що інформує його / її про те, що заявка на довірений профіль більше не дійсна. Повідомлення містить назву користувача, для якого додаток більше не діє. У цьому випадку користувач може, увійшовши в систему з тим ім'ям користувача і паролем, які були вказані при реєстрації, подати іншу заявку на підтвердження довіреного профілю.

Якщо користувач хоче змінити спосіб реєстрації, він / вона натискає кнопку Змінити спосіб реєстрації і перенаправляється в поле вибору "Як ви хочете отримати довірений профіль".

![](_page_16_Picture_4.jpeg)

**Рисунок 15** Зміна методу реєстрації.

### <span id="page-16-0"></span>4.1.2. Реєстрація в системі ДП за допомогою банку або іншого провайдера ідентифікаційних даних

Щоб подати заявку на отримання довіреного профілю і підтвердити його, не виходячи з дому, виберіть **Банк або інший провайдер ідентифікаційних даних.**

![](_page_17_Picture_1.jpeg)

**Рисунок 16** Налаштування довіреного профілю за допомогою банку або іншого провайдера ідентифікаційних даних.

Коли ви вибираєте **Банк або інший провайдер ідентифікаційних даних**, ви перенаправляєтеся на сторінку зі списком провайдер ідентифікаційних даних.

Login 5

Profil zaufany

#### Rejestracja w profilu zaufanym

Wybierz swojego dostawcę tożsamości

![](_page_17_Figure_8.jpeg)

▼ Przeczytaj, jak przetwarzamy twoje dane

← Zmień sposób rejestracji

**Рисунок 17** Список провайдерів ідентифікаційних даних.

Як тільки вибрано конкретний провайдер ідентифікаційних даних, користувач перенаправляється на сторінку вказаного користувачем провайдера. Подальші кроки будуть варіюватися в залежності від обраного провайдера.

Будь ласка, зверніть увагу, що разом з підтвердженням довіреного профілю створюється обліковий запис довіреного профілю (див. главу 5 Управління обліковим записом довіреного профілю).

Система відправляє два повідомлення на адресу електронної пошти користувача, інформуючи його про:

- створення облікового запису в довіреному профілі та ім'я / ідентифікатор,
- підтвердження довіреного профілю.

 $\blacksquare$ 

## <span id="page-19-0"></span>**5. Управління обліковим записом довіреного профілю**

Після входу в систему довіреного профілю на сайті https://pz.gov.pl/pz/index залежно від того, що зберігається в пам'яті браузера (з якого виду довіреного профілю ми вийшли), ми отримуємо вид довіреного профілю (див. рисунок 80. Вид довіреного профілю.) або вид який стосується облікового запису довіреного профілю(рисунок зображений нижче)

![](_page_19_Picture_133.jpeg)

![](_page_19_Picture_4.jpeg)

запису

Зміна пароля

**Рисунок 18** Вид облікового запису довіреного профілю.

Якщо у нас є інший вид, то для переходу до виду облікового запису натисніть кнопку **Управління обліковим записом** у випадаючому списку.

![](_page_19_Picture_7.jpeg)

**Рисунок 19** Перехід до виду облікового запису довіреного профілю.

### <span id="page-19-1"></span>5.1. Деталі облікового запису

Перегляд деталей облікового запису можна отримати, натиснувши на кнопку навігації **відомості про обліковий запис.**

![](_page_20_Picture_1.jpeg)

![](_page_20_Picture_79.jpeg)

**Рисунок 20** Виклик екрану з деталями облікового запису.

У результаті використання кнопки відомості про обліковий запис відображається форма з повним набором інформації про наш обліковий запис.

Збережений в основних даних номер мобільного телефону та адреса електронної пошти можуть відрізнятися від даних в довіреному профілі.

На адресу електронної пошти, вказану в деталях облікового запису, відправляються повідомлення про зміну пароля. Вказаний номер мобільного телефону можна використовувати для додаткового захисту доступу до довіреного профілю при вході в систему за допомогою пароля.

![](_page_20_Picture_80.jpeg)

**Рисунок 21** Дані облікового запису

#### <span id="page-21-0"></span>5.2. Зміна даних облікового запису

Щоб змінити дані облікового запису довіреного профілю, натисніть кнопку **Редагувати**.

![](_page_21_Picture_90.jpeg)

**Рисунок 22** Перехід до редагування даних облікового запису

При натисканні кнопки Редагувати система відображає актуальні дані облікового запису. Можна редагувати/змінювати адресу електронної пошти, номер телефону, метод входу в систему, двофакторну аутентифікацію. Змінити ім'я користувача неможливо-поле неактивно, неактивно.

![](_page_21_Picture_91.jpeg)

<span id="page-21-1"></span>**Рисунок 23** Редагування поточних даних облікового запису.

#### 5.2.1. Зміна адреси електронної пошти

Щоб змінити адресу електронної пошти, збережену в деталях облікового запису, введіть нову адресу електронної пошти як у полі Адреса електронної пошти, так і в полі повторити адресу електронної пошти. Потім, вибравши кнопку Зберегти, система відобразить користувачеві вікно, в якому необхідно ввести код авторизації, відправлений на вказану користувачем адресу електронної пошти.

![](_page_22_Picture_78.jpeg)

**Рисунок 24** Спливаюче підтвердження адреси електронної пошти.

Після введення коду авторизації, вибору кнопки Підтвердити електронну пошту і позитивної перевірки коду система відобразить нове вікно, в якому необхідно ввести код авторизації, відправлений користувачеві в SMS-повідомленні на вказаний ним номер телефону.

![](_page_22_Picture_79.jpeg)

**Рисунок 25** Спливаюче підтвердження номера телефону.

Після введення коду авторизації, вибору кнопки Підтвердити номер і позитивної перевірки коду система відобразить користувачеві повідомлення про те, що ваші дані були змінені правильно. Вони набудуть чинності з наступного входу в систему. Крім того, на змінену адресу в обліковому записі користувача відправляється повідомлення під назвою ваші дані в обліковому записі довіреного профілю були змінені .

Ваші дані змінено. Вони набудуть чинності після повторного входу в систему.

**Рисунок 26** Інформація про зміну даних облікового запису.

### <span id="page-23-0"></span>5.2.2. Зміна номеру телефону

Щоб змінити номер телефону, пов'язаний з обліковим записом, введіть новий номер телефону в поле Номер телефону і натисніть кнопку Зберегти. Система покаже користувачеві вікно, в якому говориться, що для продовження зміни користувач повинен мати можливість отримувати коди авторизації, які будуть передані в SMS на існуючий і новий номер телефону.

![](_page_23_Picture_92.jpeg)

**Рисунок 27** Редагування даних облікового запису.

Після вибору кнопки **Так, я отримаю коди** система покаже вікно, в якому ви повинні ввести код авторизації, відправлений в SMS на ваш існуючий номер телефону.

![](_page_23_Picture_93.jpeg)

**Рисунок 28** Спливаюче вікно *Підтвердіть існуючий номер телефону*.

Після вибору кнопки **Підтвердити номер** система відобразить нове вікно, в якому ви повинні ввести код авторизації, відправлений в SMS на новий номер телефону.

![](_page_24_Picture_101.jpeg)

**Рисунок 29** Спливаюче вікно *Підтвердіть новий номер телефону*.

Після введення коду авторизації, вибору кнопки **Підтвердіть номер** і позитивної перевірки коду система покаже користувачеві повідомлення про те, що *Ваші дані були змінені правильно. Вони набудуть чинності з наступного входу в систему.*

#### <span id="page-24-0"></span>5.3. Видалення облікового запису

Якщо ви хочете видалити обліковий запис, натисніть кнопку Видалити обліковий запис. Видалення облікового запису одночасно анулює довірений профіль. Якщо ви дійсно хочете видалити обліковий запис рекомендується спочатку видалити обліковий запис на ePUAP. При видаленні облікового запису ви не зможете використовувати довірений профіль, пов'язаний з цим обліковим записом.

ДОВІРЕНИЙ ПРОФІЛЬ **НОВИНИ КОНТАКТИ** ДОПОМОГА

#### Управління обліковим записом

![](_page_24_Picture_8.jpeg)

**Рисунок 30** Видалення облікового запису.

Коли ви натискаєте кнопку Видалити обліковий запис, система відображає вікно, в якому ви повинні підтвердити, що хочете видалити обліковий запис. Після видалення облікового запису та виходу з системи ви не зможете використовувати функції ДП або ePUAP.

![](_page_25_Picture_2.jpeg)

**Рисунок 31** Підтвердження видалення облікового запису.

Після підтвердження Вашого бажання видалити обліковий запис система відобразить вікно, в якому ви повинні ввести код авторизації, переданий в SMS-повідомленні, відправленому на номер телефону, збережений в обліковому записі користувача.

При успішному видаленні облікового запису система відобразить інформацію про видалення облікового запису і відправить користувачеві на адресу електронної пошти, вказану в деталях облікового запису, повідомлення про видалення облікового запису.

![](_page_25_Picture_6.jpeg)

**Рисунок 32** Інформація про деактивацію аккаунта.

#### <span id="page-25-0"></span>5.4. Зміна паролю

Якщо ви хочете змінити пароль для входу в систему ДП, перейдіть до функції зміни пароля, натиснувши на бічній панелі навігаційної кнопки **Зміна пароля**. Система відобразить форму, в якій необхідно ввести поточний пароль, новий пароль і повторити новий пароль а потім натиснути кнопку **Зберегти**.

#### Управління обліковим записом

![](_page_26_Picture_84.jpeg)

**Рисунок 33** Зміна паролю.

Зміна пароля

Після успішної зміни пароля система відобразить інформацію.

![](_page_26_Picture_85.jpeg)

**Рисунок 34** Інформація про зміну пароля.

При введенні пароля, ідентичного попередньому, система відображає повідомлення про перевірку заповнення полів і інформацію про те, що новий пароль не може збігатися з поточним паролем.

ДОВІРЕНИЙ ПРОФІЛЬ **НОВИНИ** ДОПОМОГА **КОНТАКТИ** 

![](_page_26_Picture_86.jpeg)

**Рисунок 35** Нагадування/Відновлення пароля.

## <span id="page-27-0"></span>5.5. Вихід з довіреного профілю

Щоб вийти з облікового запису довіреного профілю, відкрийте меню функцій, як показано на малюнку нижче, а потім натисніть **Вийти**.

![](_page_27_Picture_67.jpeg)

**Рисунок 36** Крок 1 вихід з довіреного профілю.

![](_page_27_Picture_5.jpeg)

**Рисунок 37** Вихід з довіреного профілю.

Після виходу з системи ДП користувач буде перенаправлений на головну сторінку системи ДП.

## <span id="page-28-0"></span>**6. Вхід в систему довіреного профілю**

Підписання документів та керування обліковим записом користувача доступні після входу в систему ДП. Для того, щоб увійти в систему, натисніть кнопку **Вхід** на [https://pz.gov.pl/pz/index.](https://pz.gov.pl/pz/index)

![](_page_28_Picture_116.jpeg)

<span id="page-28-1"></span>**Рисунок 38** Logowania do profilu zaufanego.

#### 6.1. Вхід в систему довірених профілів за допомогою логіна і пароля

Для входу в довірений профіль потрібно знати власний логін і пароль. Якщо користувач не пам'ятає або не знає своє ім'я користувача і пароль (до цих пір він входив в систему через електронний банкінг), він може скористатися опцією *Я не пам'ятаю ім'я користувача* або *Я не пам'ятаю пароль* дотримуйтесь опису в Розділі 9 *Нагадати ім'я користувача та пароль*. Нижче наведено приклад сторінки входу в систему.

![](_page_28_Figure_7.jpeg)

Заповніть поля *Ім'я користувача* або адресу електронної пошти та *Пароль*, потім натисніть кнопку **Вхід**.

### <span id="page-29-0"></span>6.2. Вхід в систему довірених профілів за допомогою зовнішнього провайдера ідентифікаційних даних

Для входу в довірений профіль за допомогою зовнішнього провайдера ідентифікаційних даних потрібно вибрати / вказати логотип банку або іншого провайдера на сторінці входу в систему.

![](_page_29_Figure_4.jpeg)

<span id="page-29-1"></span>**Рисунок 40** Перехід на сторінку входу в систему за допомогою зовнішнього провайдера ідентифікаційних даних.

### 6.2.1. Вхід в систему довірених профілів за допомогою банку

Як тільки відповідний банк буде обраний, користувач буде перенаправлений на веб-сайт банку для входу в систему.

#### Увійти в обліковий запис за допомогою банку чи іншого постачальника

![](_page_30_Picture_2.jpeg)

**Рисунок 41** Вхід в систему, зробивши вибір банку.

## <span id="page-31-0"></span>**7. Подача заявки на отримання довіреного профілю**

#### <span id="page-31-1"></span>7.1. Подача заявки на отримання довіреного профілюпідтвердження поданої заявки в пункті підтвердження

Користувач, який має обліковий запис в системі довірених профілів після входу в систему ДП за адресою https://pz.gov.pl / має можливість подати заявку на отримання довіреного профілю, якщо у нього немає дійсного довіреного профілю.

![](_page_31_Picture_4.jpeg)

**Рисунок 42** Контекстне меню в обліковому записі користувача.

Заявник вибирає в контекстному меню пункт **Подати нову заявку**, після чого він перенаправляється на форму **Заповнення заявки для довіреного профілю.**

![](_page_32_Picture_100.jpeg)

#### Мій довірений профіль

**Рисунок 43** Сторінка для подачі заявки на отримання довіреного профілю.

Заявник повинен заповнити всі обов'язкові поля, відмічені зірочкою на сторінці:

- ім'я,
- прізвище,
- номер PESEL,
- адреса електронної пошти,
- повтор адреси електронної пошти,
- номер телефону,
- вказує зі списку вибору спосіб авторизації-авторизація по SMS.

Заявник перевіряє правильність введених даних і натискає кнопку **Подати Заявку**. Заявник перенаправляється на сторінку з місцем для введення коду підтвердження, який був надісланий електронною поштою на адресу вказану користувачем.

![](_page_33_Picture_76.jpeg)

**Рисунок 44** Підтвердження адреси електронної пошти в процесі подачі заявки на довірений профіль.

Після натискання кнопки **Підтвердження електронної пошти** система відображає нове вікно, в якому необхідно ввести код авторизації, відправлений на номер телефону Користувача, вказаний в реєстраційній формі. Потім користувач натискає кнопку **Підтвердження номера**.

Ви будете перенаправлені на сторінку, де зможете ввести код підтвердження, який буде відправлений по SMS на вказаний Вами номер телефону.

![](_page_33_Picture_77.jpeg)

**Рисунок 45** Підтвердження номера телефону в процесі подачі заявки на отримання довіреного профілю..

Після натискання кнопки **Підтвердження номера** система відображає повідомлення про відправку заявки на отримання довіреного профілю та інформацію про те до якого часу і як його можна підтвердити.

![](_page_34_Picture_33.jpeg)

**Рисунок 46** Підтвердження відправки заявки на отримання довіреного профілю.

 $\blacktriangledown$  Filtr

Повідомлення з інформацією про правильну подачу заявки на отримання довіреного профілю також містить перенаправлення на форму *Списку пунктів підтвердження*. Підтвердження програми довіреного профілю має бути зроблено протягом 14 днів після подачі заявки в одному з пунктів підтвердження, вільно обраних користувачем.

Для того щоб виконати пошук пункту підтвердження, вам необхідно вибрати, принаймні, країну, в якій буде підтверджена заявка на отримання довіреного профілю. Введення назви провінції або міста відповідно звужує список пунктів підтвердження.

![](_page_35_Picture_82.jpeg)

**Рисунок 47** Зразок форми поштової скриньки з обраною країною.

Список доступний при натисканні кнопки **Фільтрувати.**

Adresy punktów potwierdzających (5)

![](_page_35_Picture_83.jpeg)

**Рисунок 48** Список зразків адрес пунктів підтвердження.

## <span id="page-36-0"></span>**8. Управління довіреним профілем**

<span id="page-36-1"></span>Управління довіреним профілем здійснюється тільки після попереднього входу в систему ДП.

### 8.1. Деталі мого довіреного профілю

Ви можете переглянути детальну інформацію про свій довірений профіль, **увійшовши в свій довірений профіль** і натиснувши на кнопку навігації **Мій довірений профіль.**

![](_page_36_Picture_5.jpeg)

**Рисунок 49** Перегляд довіреного профілю.

В результаті використання кнопки **Мій довірений профіль** з'явиться екран, що містить повну інформацію про ваш довірений профіль. Якщо користувач хоче повернутися до перегляду облікового запису, після натискання на синю стрілку в правому верхньому куті виберіть пункт **Управління обліковим записом**.

![](_page_37_Picture_33.jpeg)

**Рисунок 50** Приклад сторінки з деталями довіреного профілю.

### <span id="page-38-0"></span>8.2. Продовження терміну дії довіреного профілю (самостійно)

Термін дії довіреного профілю користувача обмежений періодом на 3 роки. Кожен користувач має можливість продовжити термін дії свого довіреного профілю на інший період. В результаті операції попередній довірений профіль стає недійсним. Новий довірений профіль дійсний ще протягом 3 років, з моменту його створення. Під час операції розширення довіреного профілю можна змінити спосіб авторизації для нового профілю. Функціональність розширення довіреного профілю доступна протягом усього терміну дії довіреного профілю, тобто з дня його створення до останнього дня його дії. Весь процес описаний нижче.

Спочатку вам потрібно перейти на сторінку відомостей довіреного профілю, як описано в розділі 8.1 Мої відомості в Довіреному Профілі, а потім натиснути кнопку **Продовжити термін дії**.

![](_page_38_Picture_104.jpeg)

**Рисунок 51** Розташування кнопки оновлення довіреного профілю на веб-сайті.

У формі, що з'явилася підтвердіть свої дані і підтвердіть свою адресу електронної пошти.

![](_page_38_Picture_105.jpeg)

**Рисунок 52** Форма з даними і для оновлення довіреного профілю.

Після введення даних натисніть кнопку **Підтвердити дані**. Система відобразить вікно, в якому ви повинні ввести код авторизації, відправлений на Вашу адресу електронної пошти.

![](_page_39_Picture_99.jpeg)

**Рисунок 53** Спливаюче вікно з полем для введення коду авторизації.

Потім користувач натискає кнопку **Підтвердити електронну пошту**. Система відобразить вікно, в якому необхідно ввести код авторизації, відправлений в SMS-повідомленні на вказаний номер телефону.

![](_page_39_Picture_100.jpeg)

**Рисунок 54** Спливаюче вікно з полем для введення коду авторизації.

Після натискання кнопки **Підтвердити номер** ми перейдемо до інформації про результат завершеного процесу продовження довіреного профілю: зелений значок і інформація про успіх під панеллю навігації, а також оновлені дати створення і закінчення терміну дії нового довіреного профілю.

Якщо користувач входить в довірений профіль через свій банк, то після натискання кнопки **Підтвердити номер** наступним кроком буде підтвердження оновлення довіреного профілю з використанням поточного методу авторизації.

![](_page_39_Picture_101.jpeg)

**Рисунок 55** Підтвердження оновлення довіреного профілю.

Після успішної верифікації в банку Ви повертаєтеся на сторінку вашого довіреного профілю і можете побачити інформацію про результат завершеного процесу продовження вашого довіреного профілю: зелений значок і інформація про успіх під панеллю навігації, а також оновлені дати створення і закінчення

![](_page_40_Picture_125.jpeg)

Мій довірений профіль

**Рисунок 56** Інформація про успішно продовжений термін дії довіреного профілю.

### <span id="page-40-0"></span>8.3. Анулювання довіреного профілю

Користувач довіреного профілю має можливість самостійно анулювати поточний довірений профіль.

Процес анулювання довіреного профілю виглядає наступним чином.

Вам необхідно ввести дані довіреного профілю (описано в розділі 8.1 Мої дані довіреного профілю).

#### Натисніть кнопку **Анулювати**.

![](_page_40_Picture_126.jpeg)

**Рисунок 57** Відомості довіреного профілю - кнопка анулювання.

Після натискання кнопки **Анулювати** ви переходите на сторінку, що містить дані профілю, що підлягає анулюванню.

![](_page_40_Picture_127.jpeg)

**Рисунок 58** Анулювання профілю - дані профілю, що анулюється.

Щоб анулювати довірений профіль, Ви повинні натиснути кнопку **Анулювати профіль**. Натискання кнопки **Скасувати** призведе до переривання процесу.

На першому кроці введіть причину анулювання, а потім натисніть кнопку **Я хочу анулювати профіль**.

![](_page_41_Picture_91.jpeg)

**Рисунок 59** Анулювання профілю-вказівка причини.

На другому кроці введіть код авторизації, надісланий вам електронною поштою, і натисніть кнопку **Анулювати профіль.**

![](_page_41_Picture_92.jpeg)

**Рисунок 60** Підтвердження адреси електронної пошти-код авторизації.

Якщо процедура анулювання буде виконана правильно, ви отримаєте повідомлення про успішне завершення.

![](_page_41_Picture_93.jpeg)

**Рисунок 61** Анулювання профілю-сторінка з повідомленням про успішне анулювання довіреного профілю.

Анулювання довіреного профілю не робить обліковий запис недійсним, користувач все одно може увійти в свій обліковий запис і подати іншу заявку на отримання довіреного профілю.

Система надсилає повідомлення на адресу електронної пошти користувача, пов'язану з довіреним профілем, що інформує про анулювання довіреного профілю.

#### <span id="page-42-0"></span>8.4. Зміна даних довіреного профілю

Зміна даних, описана в цьому розділі, стосується:

Мій довірений профіль

- номера мобільного телефону, на який відправляються коди для створення довіреного підпису або коли онлайн-сервіс вимагає двофакторного входу в систему,
- адреси електронної пошти, на яку відправляється повідомлення про анулювання довіреного профілю.

Зміна даних в Довіреному Профілі не призводить автоматично до зміни тих самих даних в обліковому записі довіреного профілю, і навпаки, зміна даних в обліковому записі (див. розділ 5.2 Зміна даних облікового запису) не призводить до зміни даних Довіреного Профілю.

Для того щоб змінити дані в Довіреному Профілі, користувач, який увійшов в систему, натискає кнопку навігація **Мій Довірений Профіль**, а потім **Продовжити термін дії онлайн.**

![](_page_42_Picture_150.jpeg)

**Рисунок 62** Продовжити термін дії онлайн-можливість змінити дані довіреного профілю.

У нововідкритому вікні система відобразить вашу поточну адресу електронної пошти та номер мобільного телефону. Щоб змінити їх, будь ласка, введіть свою нову адресу електронної пошти та / або свій новий номер телефону відповідно. А потім натисніть кнопку **Підтвердження даних**.

Адреса електронної пошти, вказана в довіреному профілі, використовується для відправки одноразового коду для анулювання Довіреного Профілю. Ця адреса також використовується для відправки повідомлень у разі, якщо Користувач анулював свій довірений профіль, продовжив термін дії профілю або підтвердив довірений профіль в системі банку, з яким його профіль досі не був пов'язаний.

![](_page_42_Picture_151.jpeg)

**Рисунок 63** Форма з даними і для продовження терміну дії довіреного профілю.

Після введення даних і натискання кнопки **Підтвердження даних** система відобразить вікно, що інформує про те, що для продовження зміни користувач повинен мати можливість отримати коди авторизації, які будуть надіслані в SMS повідомленні на поточний і новий телефонні номери. Це вікно **не відображається**, якщо користувач входить в систему через банк.

![](_page_43_Picture_71.jpeg)

**Рисунок 64** Зміна номера телефону в процесі продовження терміну дії довіреного профілю.

Коли ви виберете кнопку **Так, я отримаю коди**, система відобразить вікно, в якому ви повинні ввести код авторизації, надісланий в повідомленні електронної пошти на вказану Вами адресу електронної пошти.

![](_page_43_Picture_72.jpeg)

**Рисунок 65** Спливаюче вікно *Підтвердити електронну пошту*.

Після введення коду авторизації, натискання кнопки **Підтвердити електронну пошту** та позитивної перевірки коду система відобразить нове вікно, в якому слід ввести код авторизації, надісланий користувачеві в SMS-повідомленні на поточний номер телефону.

![](_page_44_Picture_34.jpeg)

**Рисунок 66** Спливаюче вікно *Підтвердити існуючий номер телефону*.

Після натискання кнопки **Підтвердити номер** система відобразить нове вікно, в якому ви повинні ввести код авторизації, відправлений в SMS-повідомленні на новий номер телефону.

![](_page_45_Picture_130.jpeg)

**Рисунок 67** Спливаюче вікно *Підтвердити новий номер телефону*.

Після введення коду авторизації, натискання кнопки **Підтвердити** і позитивної перевірки коду система відобразить повідомлення, що інформує користувача про те, що *дані були змінені правильно. Вони набудуть чинності з наступного входу в систему*.

Якщо користувач входить в свій довірений профіль через свій банк, після натискання кнопки **Підтвердити** наступним кроком буде підтвердити продовження терміну дії свого довіреного профілю з використанням поточного методу аутентифікації.

![](_page_45_Picture_131.jpeg)

**Рисунок 68** Підтвердження продовження терміну дії довіреного профілю.

Після успішної верифікації в банку Ви повернетеся на сторінку свого профілю і побачите інформацію.

До цього моменту ми все ще можемо вийти з процесу продовження терміну дії довіреного профілю, натиснувши кнопку **Скасувати**. Скасування перенаправить нас на **Деталі довіреного профілю** поточного активного профілю.

У випадку користувачів, які використовують довірений профіль, підтверджений через банк, і використовують довірений профіль через банк, зміна даних телефонного номера в довіреному профілі, виконана описаним вище способом, призведе до розриву зв'язку між довіреним профілем та банківським рахунком.

В цьому випадку вам додатково буде потрібно підтвердити зміну, увійшовши в свій банківський рахунок. Ви як і раніше зможете використовувати довірений профіль, але вхід буде здійснюватися за допомогою логіна (ідентифікатора користувача) і пароля.

Ви також можете в будь-який час прив'язати свій довірений профіль до свого банківського рахунку, але при цьому номер вашого мобільного телефону зміниться на той, який в даний час прив'язаний до вашого банківського рахунку.

Якщо Користувач не знає або не може згадати свій пароль, він може відновити його, натиснувши на сторінку входу в довірений профіль-опція *Не пам'ятаю пароль*-подробиці в розділі 9 Нагадати назву користувача та пароль.

#### <span id="page-46-0"></span>8.5. Відключення довіреного профілю від банку

Для того щоб відключити свій довірений профіль від вашого банку, вам необхідно увійти в свій довірений профіль за адресою https://pz.gov.pl / використовуючи свій банк (див. розділ 6.2 Вхід в систему довірених профілів з використанням зовнішнього провайдера ідентифікаційних даних) перейдіть в свій довірений профіль, натиснувши кнопку навігації **Мій довірений профіль**, а потім **Продовжити термін дії онлайн.**

Мій довірений профіль

![](_page_46_Picture_127.jpeg)

**Рисунок 69** Продовжити термін дії.

У щойно відкритому вікні ви можете змінити дані при необхідності (див. розділ 8.5 Змінити дані вашого довіреного профілю) або одразу натисніть кнопку **Підтвердити дані**.

У формі, що з'явилася перевірте дані і повторіть адресу електронної пошти.

![](_page_46_Picture_128.jpeg)

**Рисунок 70** Форма з даними і для продовження терміну дії довіреного профілю.

Після введення даних натисніть кнопку **Підтвердити дані**. Система відобразить вікно, в якому ви повинні ввести код авторизації, надісланий на Вашу адресу електронної пошти.

![](_page_47_Picture_78.jpeg)

**Рисунок 71** Спливаюче вікно з полем для введення коду авторизації.

Потім користувач вибирає кнопку **Підтвердити електронну пошту**. Система відобразить вікно, в якому необхідно ввести код авторизації, надісланий у SMS-повідомленні на вказаний номер телефону.

![](_page_47_Picture_79.jpeg)

**Рисунок 72** Спливаюче вікно з полем для введення коду авторизації.

Після натискання кнопки **Підтвердити номер** наступним кроком буде підтвердити продовження терміну дії довіреного профілю за допомогою поточного методу аутентифікації.

![](_page_47_Figure_7.jpeg)

Strona 48 z 67 **Рисунок 73** Підтвердження продовження терміну дії довіреного профілю**.** Після натискання кнопки **Підтвердити номер** ви перейдете до інформації про результат завершеного процесу продовження терміну дії довіреного профілю: зелений значок і інформація про успіх під панеллю навігації, а також оновлені дати створення і закінчення терміну дії нового довіреного профілю.

Вищевказані дії будуть передані (в останній раз) в систему вашого банку або іншого зовнішнього провайдера ідентифікаційних даних, щоб підтвердити, що це дійсно Ваша дія. Залежно від Провайдера ідентифікаційних даних подальші кроки можуть відрізнятися.

Після успішної авторизації система відображає інформацію про успішне продовження терміну дії довіреного профілю.

![](_page_48_Picture_120.jpeg)

Мій довірений профіль

**Рисунок 74** Інформація про успішне продовження терміну дії довіреного профілю.

Будь ласка, зверніть увагу, що після виконання вищевказаних дій у користувача з'являється довірений профіль, в який він входить за допомогою логіна і пароля, а не через банк.

Якщо користувач не пам'ятає логін, він може перевірити його, перейшовши у вікно **Управління обліковим записом**.

![](_page_48_Picture_9.jpeg)

**Рисунок 75** Перехід до перегляду облікового запису довіреного профілю.

Ваша назва користувача відображається у верхньому правому куті та в деталях вашого облікового запису.

![](_page_48_Picture_121.jpeg)

**Рисунок 76** Назва користувача довіреного профілю.

Якщо після відключення від банку користувач не знає або не може запам'ятати пароль, використовуйте опцію відновлення пароля (в даний час не використовуйте опцію зміни пароля).

Перш за все, ви повинні переконатися, що вашому обліковому запису користувача довіреного профілю присвоєно дійсну адресу електронної пошти (на цю адресу буде надіслано посилання для зміни пароля). Адреса електронної пошти, пов'язана з обліковим записом користувача, відображається в деталях облікового запису.

![](_page_49_Picture_104.jpeg)

![](_page_49_Picture_105.jpeg)

**Рисунок 77** Адреса електронної пошти в деталях облікового запису.

Якщо адреса застаріла, змініть її, як описано в розділі 5.2 Зміна деталей облікового запису.

Ви також можете в будь-який час повторно підключити свій довірений профіль до свого банківського рахунку. Якщо в банку був вказаний інший номер телефону, ніж в довіреному профілі, повторне посилання на банк змінить номер мобільного телефону на той, який в даний час прив'язаний до банківського рахунку.

#### <span id="page-49-0"></span>8.6. Зміна провайдера ідентифікаційних даних

Використання функціональності зміни провайдера ідентифікаційних даних можливе у разі наявності банківського рахунку в одному з банків, безпосередньо інтегрованого з Національним Вузлом.

![](_page_49_Picture_10.jpeg)

**Рисунок 78** Банки, інтегровані з Національним Вузлом.

Коли ви входите в свій довірений профіль і переходите до даних довіреного профілю, доступна кнопка **Змінити провайдера ідентифікаційних даних.**

![](_page_50_Picture_50.jpeg)

**Рисунок 79** Зміна провайдера ідентифікаційних даних.

Після її натискання система відобразить нове вікно (спливаюче) з випадаючим списком доступних провайдерів ідентифікаційних даних.

![](_page_51_Picture_1.jpeg)

**Рисунок 80** Спливаюче вікно з доступними провайдерами ідентифікаційних даних.

Після вибору конкретного провайдера ідентифікаційних даних і натискання кнопки **Змініть провайдера ідентифікаційних даних** користувач переходить на сторінку входу в обраний ним банк.

Після входу в банк користувачеві пропонується дати згоду на передачу даних після їх авторизації, наприклад, шляхом введення коду авторизації, відправленого банком через SMS на телефон (різними способами в залежності від банку). Користувача буде перенаправлено назад на сторінку довіреного профілю, і система відобразить повідомлення.

Pomyślnie wybrano nowego zewnętrznego dostawcę tożsamości

Profil zaufany Użytkownika

**Рисунок 81** Повідомлення про успішну зміну Пповайдера ідентифікаційних даних.

Користувач отримує SMS-повідомлення на номер телефону, підключений до його довіреного профілю, що інформує про підключення його довіреного профілю до облікового запису в системі <назва банку> і про те, що тепер він може використовувати свій довірений профіль через цей обліковий запис.

Додатково Користувач отримує повідомлення електронної пошти, відправлене з адреси [powiadomienia@pz.gov.pl](mailto:powiadomienia@pz.gov.pl) , що інформує про зміну способу авторизації для довіреного профілю і про термін дії довіреного профілю.

Зміна методу авторизації продовжує термін дії довіреного профілю ще на 3 роки.

Після зміни провайдера ідентифікаційних даних вхід в довірений профіль можливий через електронний банкінг обраного провайдера ідентифікаційних даних. Вхід за допомогою паролю все ще можливий.

У випадку, якщо у користувача є банківський рахунок в інших банках, крім згаданих вище (але цей банк, інтегрований з довіреним профілем), він може змінити провайдера ідентифікаційних даних на цей банк, увійшовши в свій банк і вибравши послугу довіреного профілю, слідуючи повідомленням, що відображаються банківською системою. Залежно від банку цей процес може відрізнятися.

## <span id="page-52-0"></span>**9. Відновлення назви користувача і пароль**

#### <span id="page-52-1"></span>9.1. Відновлення назви користувача

З метою відновити/дізнатися назву користувача системного довіреного профілю, після відкриття сторінки *[https://pz.gov.pl](https://pz.gov.pl/)* належить обрати посилання **Не пам'ятаю назву користувача***.*

![](_page_52_Picture_4.jpeg)

![](_page_52_Picture_5.jpeg)

**Рисунок 82** Відновлення назви користувача.

Після вибору посилання **Не пам'ятаю назву користувача,** користувач переноситься на сторінку, які дає змогу ввести адресу електронної пошти подану під час реєстрації. Належить пам'ятати, що адреса записана в даних облікового запису.

![](_page_53_Picture_44.jpeg)

**Рисунок 83** Введення електронної адреси внесеної до облікового запису.

Після введення електронної адреси і натиску на **Нагадай**, в системі висвітлюється повідомлення: Якщо електронна адреса… зареєстрована в системі, то Вам надіслано на подану адресу повідомлення з нагадування назви користувача.

# Login Э | Довірений профіль

## Нагадати назву користувача

Ваше ім'я користувача ми надішлемо на адресу e-mail, вказану під час реєстрації

![](_page_54_Picture_4.jpeg)

#### Введіть адресу e-mail, вказану під час реєстрації

**СКАСУВАТИ** 

**НАГАДАТИ** 

**Рисунок 84** Повідомлення системи про надіслане повідомлення.

На вказану і зареєстровану в системі ДП електронну адресу, система надсилає повідомлення з інформацією щодо даних електронної адреси і назви користувача (або назвами, якщо користувач має в системі більше ніж один обліковий запис). Після входу на свою електронну пошту, слід прочитати повідомлення надіслане з адреси *[powiadomienia@pz.gov.pl](mailto:powiadomienia@pz.gov.pl)*.

![](_page_55_Picture_2.jpeg)

www.pz.gov.pl

### Przypomnienie loginu do serwisu profil zaufany

Otrzymaliśmy prośbę o przypomnienie loginu do serwisu profil zaufany. Do adresu e-mail, na który została przesłana ta wiadomość, przypisane są następujące loginy

**Рисунок 85** Приклад повідомлення про закріплені за даною адресою логіни/назви користувача.

### <span id="page-55-0"></span>9.2. Відновлення пароля

З метою встановлення паролю для довіреного профілю, після відображення сторінки https://pz.gov.pl виберіть посилання **Не пам'ятаю пароль**.

Посилання для зміни пароля буде надіслано на електронну адресу, пов'язану з обліковим записом довіреного профілю (не довіреним профілем).

![](_page_56_Picture_1.jpeg)

### Увійти в обліковий запис за допомогою назви користувача чи адреси електронної пошти

PL | UA

![](_page_56_Picture_70.jpeg)

**Рисунок 86** Нагадування/відновлення пароля .

Після вибору посилання **Не пам'ятаю пароль** з'являється вікно **Змінити пароль**, у якому користувач вводить ім'я користувача та номер PESEL.

Увага! Якщо у користувача є дійсний довірений профіль, заповнення номера PESEL є обов'язковим.

#### Login 5 Довірений профіль

#### Змінити пароль

Посилання для зміни пароля ми надішлемо вам на адресу e-mail, вказану під час реєстрації

Назва користувача

Введіть назву користувача

Номер PESEL (ввести, якщо масте дійсний довірений профіль)

Введіть номер PESEL

СКАСУВАТИ

ЗМІНИТИ ПАРОЛЬ

#### **Рисунок 87** Вікно заміни пароля.

Після введення імені користувача та номера PESEL та натисканні кнопки **Змінити пароль,** система відобразить повідомлення, що якщо наступні дані правильні, то на адресу електронної пошти, збережену в обліковому записі користувача, було надіслане повідомлення з посиланням для зміни пароля.

![](_page_58_Picture_73.jpeg)

**Рисунок 88** Системне повідомлення.

Система автоматично надсилає на вказану та зареєстровану в ДП адресу електронної пошти повідомлення з інформацією про ім'я користувача, пов'язане з даною електронною поштою. Після входу до своєї скриньки електронної пошти прочитайте повідомлення, надіслане з адреси електронної пошти: [notification@pz.gov.pl.](mailto:notification@pz.gov.pl)

![](_page_59_Picture_1.jpeg)

**Рисунок 89** Зміст електронного повідом.

Дотримуючись вказівок у змісті повідомлення, користувач переходить на сторінку довіреного профілю, що дозволяє встановити новий пароль. Після натискання кнопки **Зберегти** процес встановлення нового пароля проходить успішно і чекає лише авторизація.

Натискання кнопки **Скасувати** перериває процес визначення пароля облікового запису. В результаті пароль облікового запису не буде змінено/встановлено.

![](_page_60_Picture_34.jpeg)

**Рисунок 90** Встановлення нового пароля .

При введенні пароля, ідентичного поточному, система інформує, що новий пароль не може збігатися з поточним.

![](_page_61_Picture_60.jpeg)

**Рисунок 91** Системне повідомлення - правильність заповнення полів.

Після введення нового пароля та натискання кнопки **Зберегти** система відобразить нове спливаюче вікно (pop-up). В ньому необхідно ввести код авторизації, надісланий користувачеві на номер телефону, вказаний під час реєстрації. Потім користувач вибирає кнопку **Встановити новий** пароль.

 $\overline{1}$ 

![](_page_62_Picture_54.jpeg)

**Рисунок 92** Спливаюче вікно (Pop–up) для введення коду авторизації.

#### На наступному кроці система відобразить повідомлення про встановлення нового пароля.

![](_page_62_Picture_55.jpeg)

#### **Рисунок 93** Інформація про встановлення нового пароля.

 $\overline{\Gamma}$ 

## <span id="page-63-0"></span>**10. Перегляд історії подій**

З метою відображення історії подій, після входу в систему ДП, належить розгорнути меню доступних функцій (розташоване у верхній правій частині екрана), а потім виберіть кнопку **Історія подій**.

![](_page_63_Picture_80.jpeg)

**Рисунок 94** Перегляд історії подій довіреного профілю.

![](_page_63_Picture_5.jpeg)

**Рисунок 95** Вибір перегляду історії подій довіреного профілю.

Після вибору кнопки **Історія подій** в системі відображаються події: вхід користувача, вихід користувача, підписання документа, продовження терміну дії профілю, відправка повідомлень з датою їх виконання й статусом. Збережені події можна сортувати за датою або діапазоном дат.

![](_page_64_Picture_32.jpeg)

**Рисунок 96** Приклад висвітлення історії подій довіреного профілю.

## <span id="page-65-0"></span>**11. Підписання документів за допомогою довіреного профілю (створення довіреного підпису)**

Під час контактів з державною адміністрацією і необхідністю підписати документ, користувач довіреного профілю в клієнтській системі, наприклад, ePUAP, emp@tia, IKP, має можливість підписати документ довіреним підписом.

Після вибору опції підписання документа користувач буде скерований на сторінку входу довіреного профілю.

Після входу в довірений профіль користувача буде скеровано на сторінку підпису.

![](_page_65_Picture_85.jpeg)

**Рисунок 97** Приклад сторінки із завантаженим до підпису документом.

Натисніть кнопку **Підписати з довіреним профілем**.

Після натискання кнопки запускається сторінка **авторизації підписання документа за допомогою довіреного профілю**, де необхідно ввести код авторизації, надісланий системою на канал авторизації, зазначений у довіреному профілі.

![](_page_66_Picture_78.jpeg)

**Рисунок 98** Приклад сторінки авторизації для підписання документа довіреним профілем у користувача.

Після правильного введення коду авторизації слід натиснути кнопку **Авторизувати та підписати документ**.

Якщо у користувача є довірений профіль з авторизацією у зовнішнього постачальника особових даних, він буде скерований на сторінку постачальника та авторизує підпис там. Механізм авторизації залежить від постачальника послуги, який може використовувати одноразові коди, надіслані через SMS, апаратні токени чи інші рішення.

![](_page_66_Figure_5.jpeg)

![](_page_66_Figure_6.jpeg)

**Рисунок 99** Підтвердження або скасування підписання документа.

Правильне завершення процесу підписання документа завершиться перенаправленням в клієнтську систему, що дозволить підписувати електронні документи з використанням довіреного профілю.